## Руководство пользователя реестра книжных памятников

## **Регистрация организации владельца/держателя книжных памятников в реестре**

[Получение доступа к личному кабинету реестра книжных памятников](#page-1-0)

[Регистрация организации в сервисах НЭБ](#page-1-1)

[Авторизация пользователя ответственного за ведение реестра](#page-1-2)

[Добавление организации](#page-3-0)

[Подключение сервиса "Реестр книжных памятников"](#page-6-0)

[Управление учетными записями пользователями](#page-7-0)

#### <span id="page-1-0"></span>**Получение доступа к личному кабинету реестра книжных памятников**

Если ваша организация ранее взаимодействовала с НЭБ, например, вам был предоставлен доступ в виртуальный читальный зал НЭБ или организация была зарегистрирована в реестре книжных памятников, то информация об организации уже присутствует в единой системе авторизации.

### <span id="page-1-1"></span>**Регистрация в сервисах НЭБ**

Авторизация пользователей происходит через единую систему авторизации НЭБ (Паспорт НЭБ). Процедуру регистрации организации должен проводить сотрудник, назначенный приказом руководителя организации ответственным за ведение реестра книжных памятников!

Для регистрации организации Вам потребуются скан-копии документов в формате PDF:

- лист записи ЕГРЮЛ;
- приказ о назначении директора;
- приказ о назначении сотрудника ответственным за ведение реестра.

*Пожалуйста, заранее подготовьте файлы вышеперечисленных документов, т.к. время регистрации ограничено.*

<span id="page-1-2"></span>**Авторизация пользователя ответственного за ведение реестра**

Регистрация организации начинается с авторизации ответственного пользователя в единой системе авторизации "Паспорт НЭБ"

1. Чтобы перейти к окну авторизации, выберите в правом верхнем углу страницы **Войти в личный кабинет**.

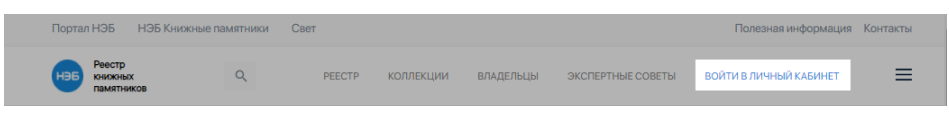

2. Во всплывающем окне нажмите на кнопку "Войти через Паспорт". Откроется страница единой системы авторизации НЭБ.

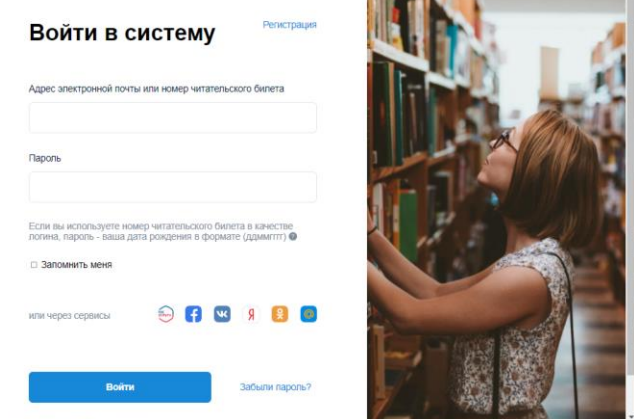

## 3. Выберите ссылку **Регистрация**.

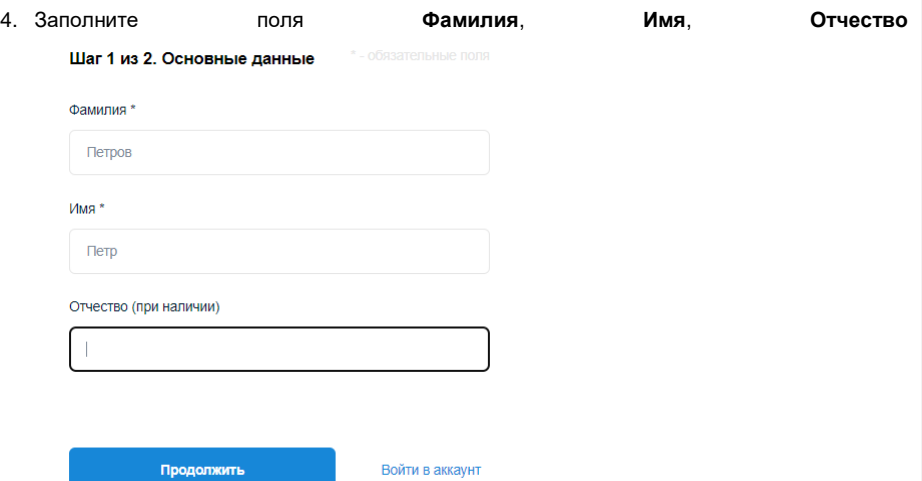

5. Заполните поля адрес **Электронная почта**, **Пароль**, **Повторить пароль**. Установите метки согласия с документами и правилами и выберите **Зарегистрироваться**.

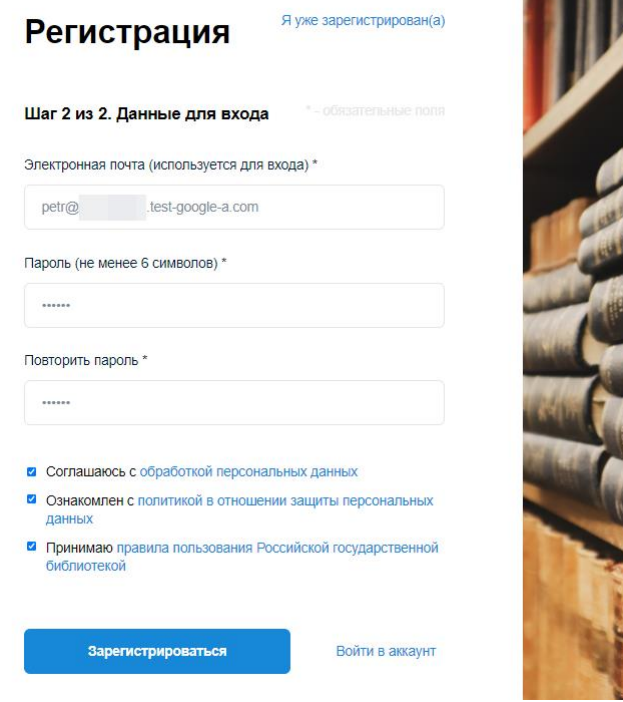

6. После завершения регистрации необходимо подтвердить адрес электронной почты, указанный при регистрации. Для этого в полученном информационном письме пройдите

по ссылке "Подтвердить адрес электронной почты". Если письмо с подтверждением регистрации не пришло, проверьте папку с нежелательными письмами (спамом), убедитесь, что другие письма доходят до Вас и вы правильно указали адрес при регистрации. При необходимости заполните форму регистрации еще раз.

7. После подтверждения адреса электронной почты вернитесь на страницу реестра книжных памятников и пройдите авторизацию через Паспорт НЭБ. В окне авторизации Паспорта НЭБ установите метку "Запомнить меня", чтобы авторизация происходила в автоматическом режиме!

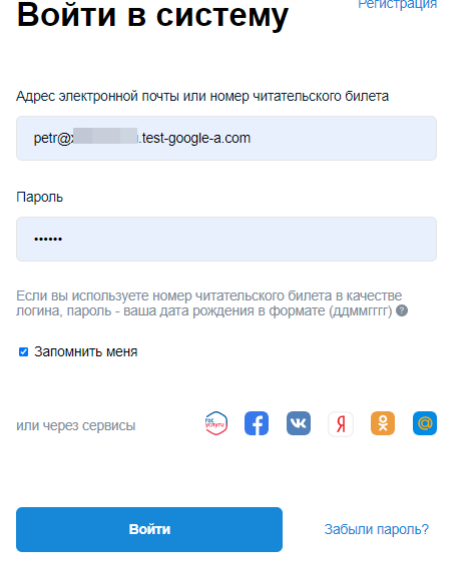

<span id="page-3-0"></span>**Добавление организации**

- 1. Вернитесь на главную страницу реестра и выберите **Войти в личный кабинет**. Введите логин и пароль.
- 2. После авторизации выберите тип участника НЭБ (физическое лицо или организация). Для этого в окне предупреждения нажмите на кнопку **Выбрать тип**:

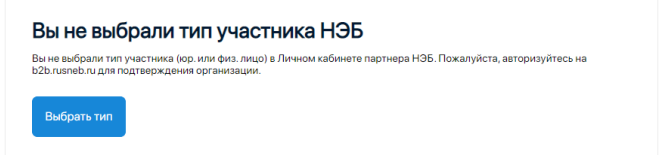

3. Вы будете перенаправлены в личный кабинет сервиса **НЭБ партнер** по адресу [b2b.rusneb.ru,](https://b2b.rusneb.ru/) в котором выберите **Добавить организацию**.

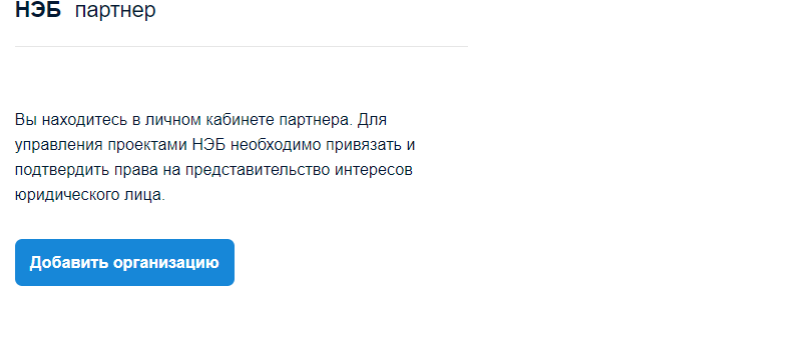

4. Заполните поля **ИНН** и **КПП** и нажмите **Далее**, чтобы перейти ко второму шагу.

НЭБ партнер

# Добавление организации

## Шаг 1 из 2. Поиск организации по ИНН

ИНН организации

9901005040

#### КПП организации

990101001

Далее

5. По предоставленным ИНН и КПП система загрузит общедоступные данные с сайта налоговой службы, которые Вам нужно проверить на следующем шаге. Шаг 2 из 2. Проверьте данные об организации

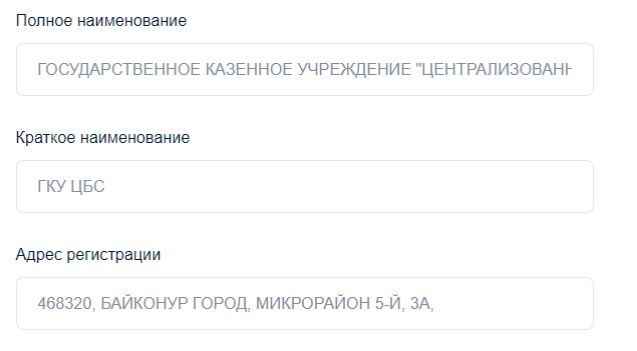

- 6. Прикрепите скан-копии листа записи в ЕГРЮЛ, приказ о назначении директора, в формате PDF (*свидетельство о регистрации организации и доверенность от директора прикладывать не нужно, эти поля будут удалены, приложите в эти поля любой пустой файл*).
- 7. Убедитесь, что все поля заполнены правильно. При необходимости внесите изменения. Ознакомьтесь и примите правила пользования сервисом. Выберите **Продолжить**, чтобы завершить регистрацию. В случае успешной регистрации вы увидите сообщение о приеме заявки. В приеме заявки с приеме заявки с приеме заявки. В приеме заявки.

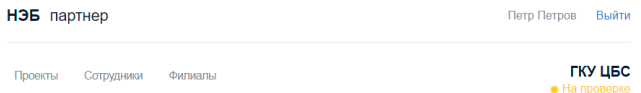

## Заявка на регистрацию принята

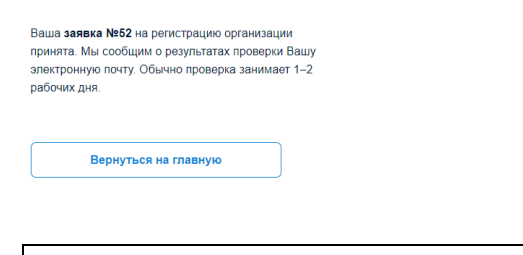

Если в сообщении не отображается номер заявки, вернитесь на главную и пройдите процедуру добавления организации еще раз.

8. Статус заявки на регистрацию организации в сервисах НЭБ вы можете увидеть (в личном книжных памятников.

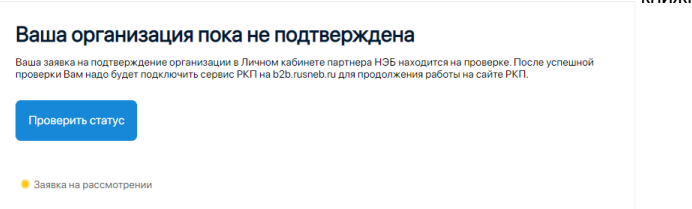

<span id="page-6-0"></span>**Подключение сервиса "Реестр книжных памятников"**

- 1. Авторизуйтесь в реестре книжных памятников
- 2. После успешной проверки организации вы получите сообщение о том, что сервис РКП (реестр книжных памятников) еще не подключен:

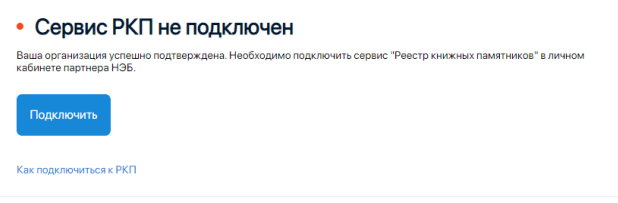

3. Выберите **Подключить**, чтобы перейти в личный кабинет "НЭБ партнер" и подключить сервис "Реестр книжных памятников". В области "Реестр книжных памятников" выберите **Подключиться**.

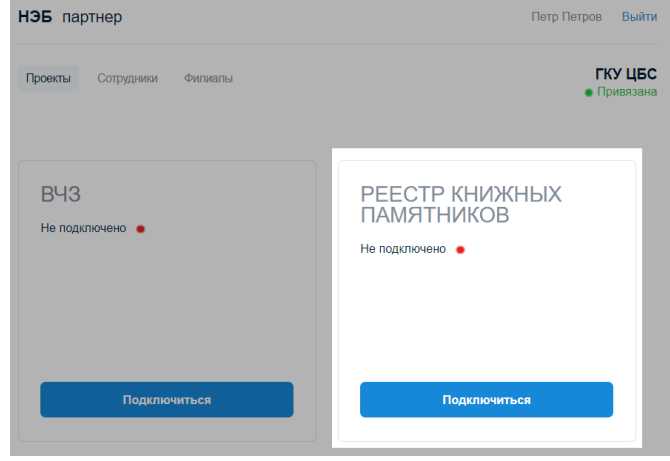

нет

4. Заполните форму для подключения сервиса "Реестр книжных памятников", добавьте скан-копию приказа о назначении Вас ответственным за ведение реестра и отправьте

#### заявку:

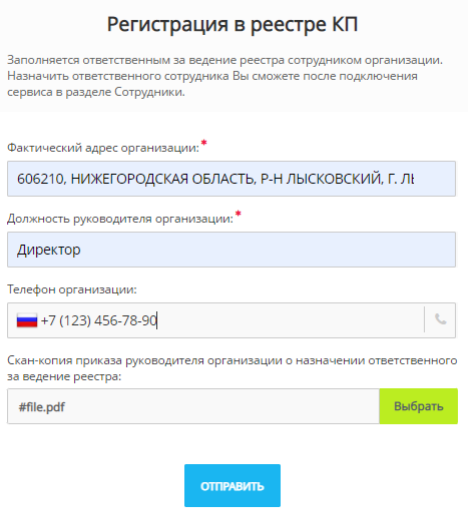

Пока заявка на подключение сервиса "Реестр книжных памятников" не будет рассмотрена, вы будете видеть сообщение о статусе рассмотрения заявки:

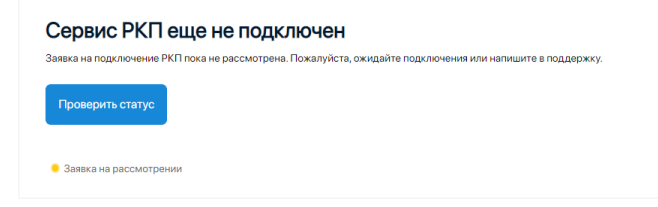

После одобрения заявки на подключения сервиса "Реестр книжных памятников" вы можете приступить к работе в реестре под своей учетной записью. При необходимости добавьте дополнительные учетные записи сотрудников организации.

#### <span id="page-7-0"></span>**Управление учетными записями пользователями**

Чтобы управлять учетными записями пользователей сервисами НЭБ, перейдите в личный кабинет "НЭБ партнер" по ссылке [https://b2b.rusneb.ru/.](https://b2b.rusneb.ru/)

В верхней строке "Проекты Сотрудники Филиалы" перейдите по ссылке "Сотрудники" или в области проекта "Реестр книжных памятников" нажмите на ссылку "Управлять"

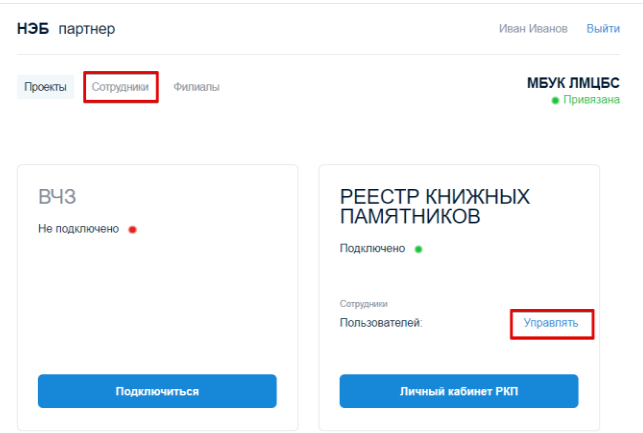

В реестре существуют роли пользователей согласно приведенной таблице:

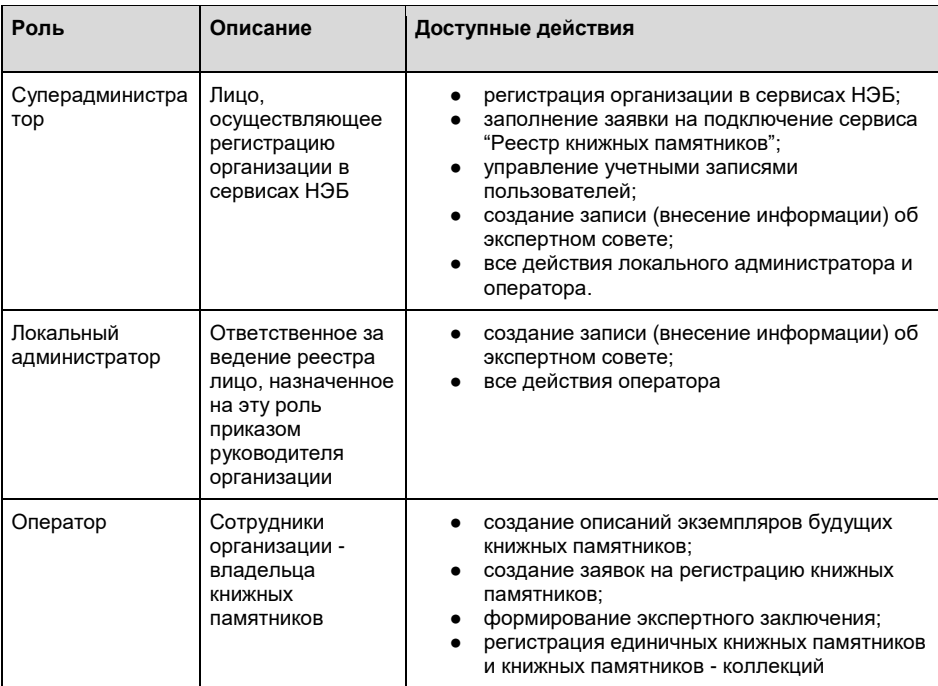

Чтобы добавить новую учетную запись сотрудника, выберите **Добавить сотрудника**.

Российская государственная библиотека. Проектный офис «Книжные памятники»

**Добавлено примечание ([1]):** Предлагаю эту<br>таблицу разместить сразу под заголовком<br>"Управление учетными записями пользователей", а<br>потом пошагово описывать этапы создания учетных<br>записей,

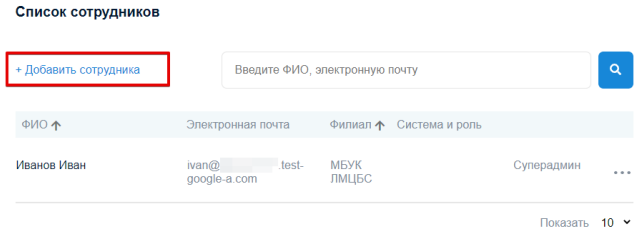

Заполните все поля в форме добавления сотрудника

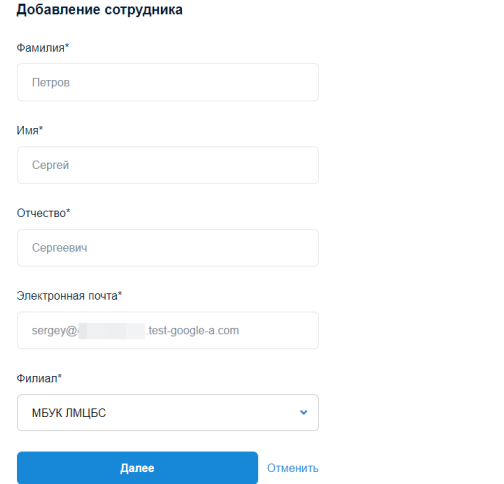

Нажмите на кнопку "Далее", выберите систему "Реестр книжных памятников" и установите роль пользователя в системе:

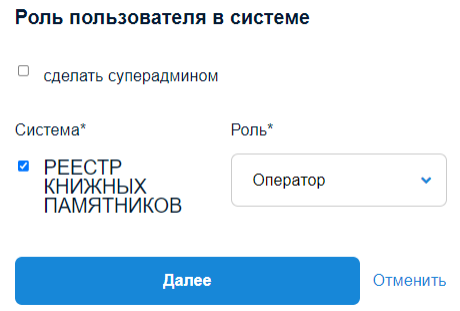

Нажмите на кнопку "Далее" и убедитесь, что учетная запись пользователя появилась в списке сотрудников:

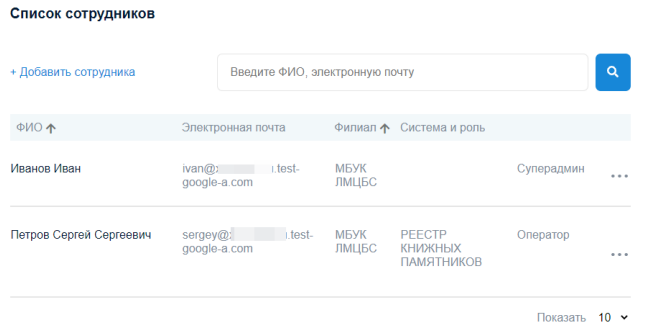

Чтобы войти в реестр книжных памятников с новой учетной записью, перейдите на сайт реестра и нажмите в правом верхнем углу страницы ссылку **Войти в личный кабинет**.

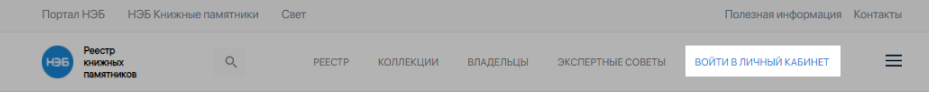

Во всплывающем окне нажмите на кнопку **Войти через Паспорт**. Откроется страница единой системы авторизации НЭБ.

При первом входе реестр с новой учетной записью необходимо получить (восстановить) пароль.

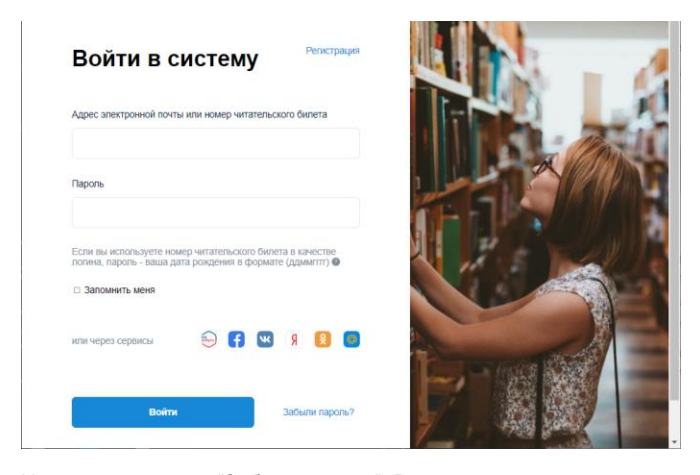

Нажмите на ссылку "Забыли пароль". В окне восстановления пароля введите свой адрес электронной почты и нажмите на кнопку "Получить пароль".

На указанный адрес электронной почты придет ссылка, по которой вы сможете установить новый пароль для Паспорта НЭБ.

Перейдите на главную страницу реестра и войдите в личный кабинет используя свой адрес электронной почты и новый пароль.